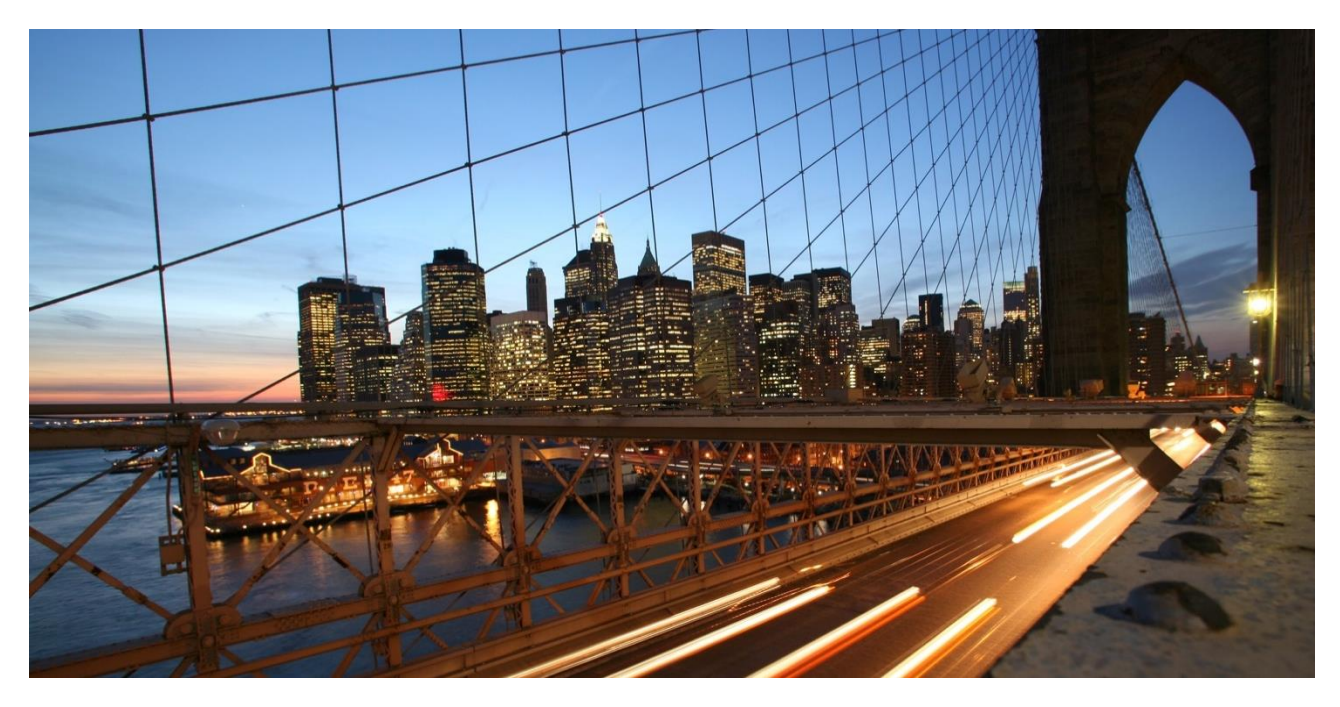

PUBLIC

# **How to migrate from Business Suite EWM to Decentralized EWM on S/4HANA**

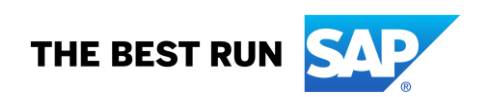

### **Legal disclaimer**

The information in this presentation is confidential and proprietary to SAP and may not be disclosed without the permission of SAP. This presentation is not subject to your license agreement or any other service or subscription agreement with SAP. SAP has no obligation to pursue any course of business outlined in this document or any related presentation, or to develop or release any functionality mentioned therein. This document, or any related presentation and SAP's strategy and possible future developments, products and or platforms directions and functionality are all subject to change and may be changed by SAP at any time for any reason without notice. The information in this document is not a commitment, promise or legal obligation to deliver any material, code or functionality. This document is provided without a warranty of any kind, either express or implied, including but not limited to, the implied warranties of merchantability, fitness for a particular purpose, or noninfringement. This document is for informational purposes and may not be incorporated into a contract. SAP assumes no responsibility for errors or omissions in this document, except if such damages were caused by SAP´s willful misconduct or gross negligence.

All forward-looking statements are subject to various risks and uncertainties that could cause actual results to differ materially from expectations. Readers are cautioned not to place undue reliance on these forward-looking statements, which speak only as of their dates, and they should not be relied upon in making purchasing decisions.

## **DOCUMENT HISTORY**

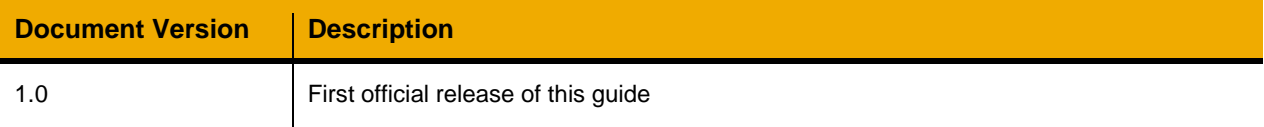

## 1 Table of Contents

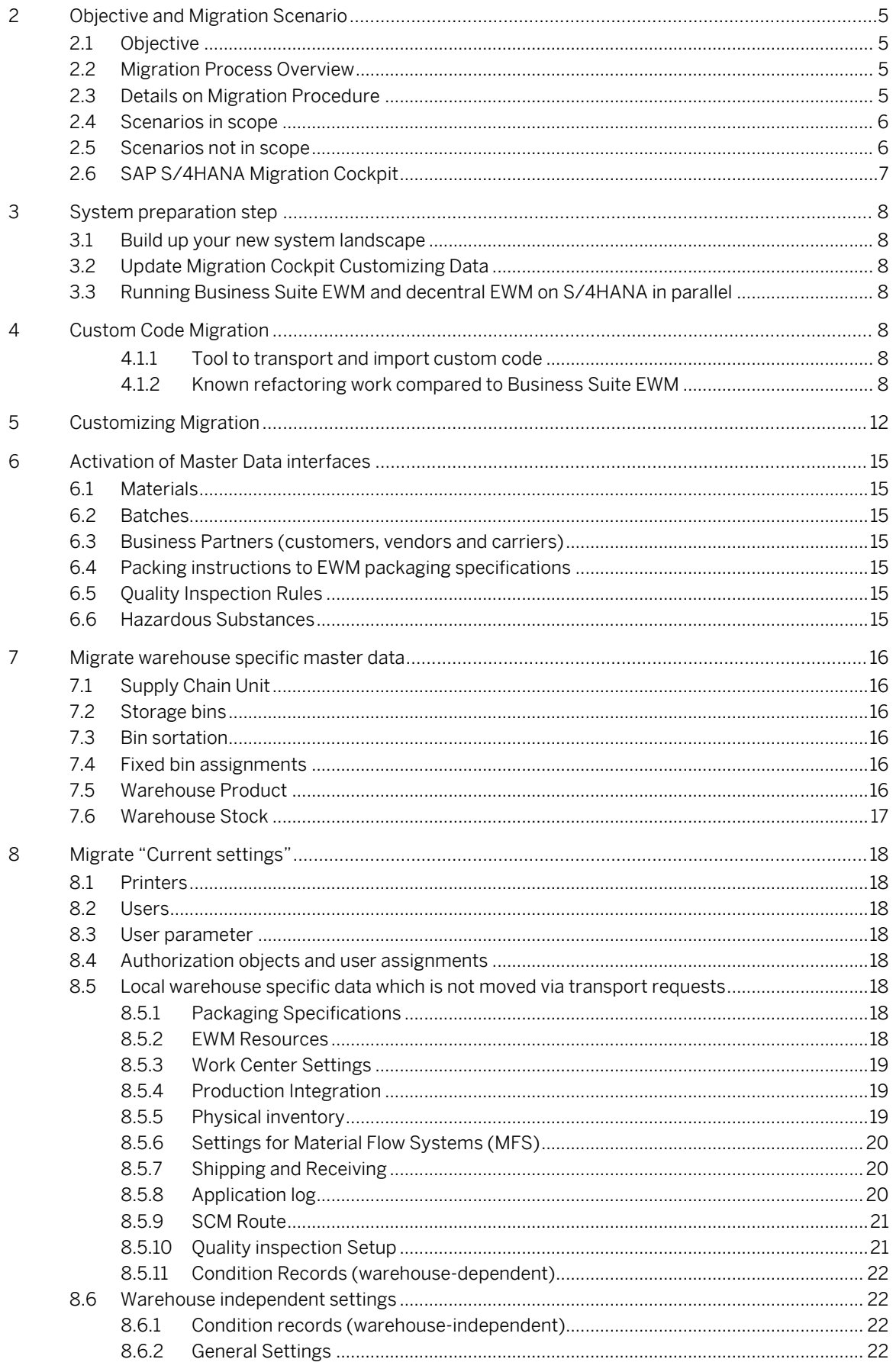

Migrating from Business Suite EWM to Decentralized EWM on S/4HANA

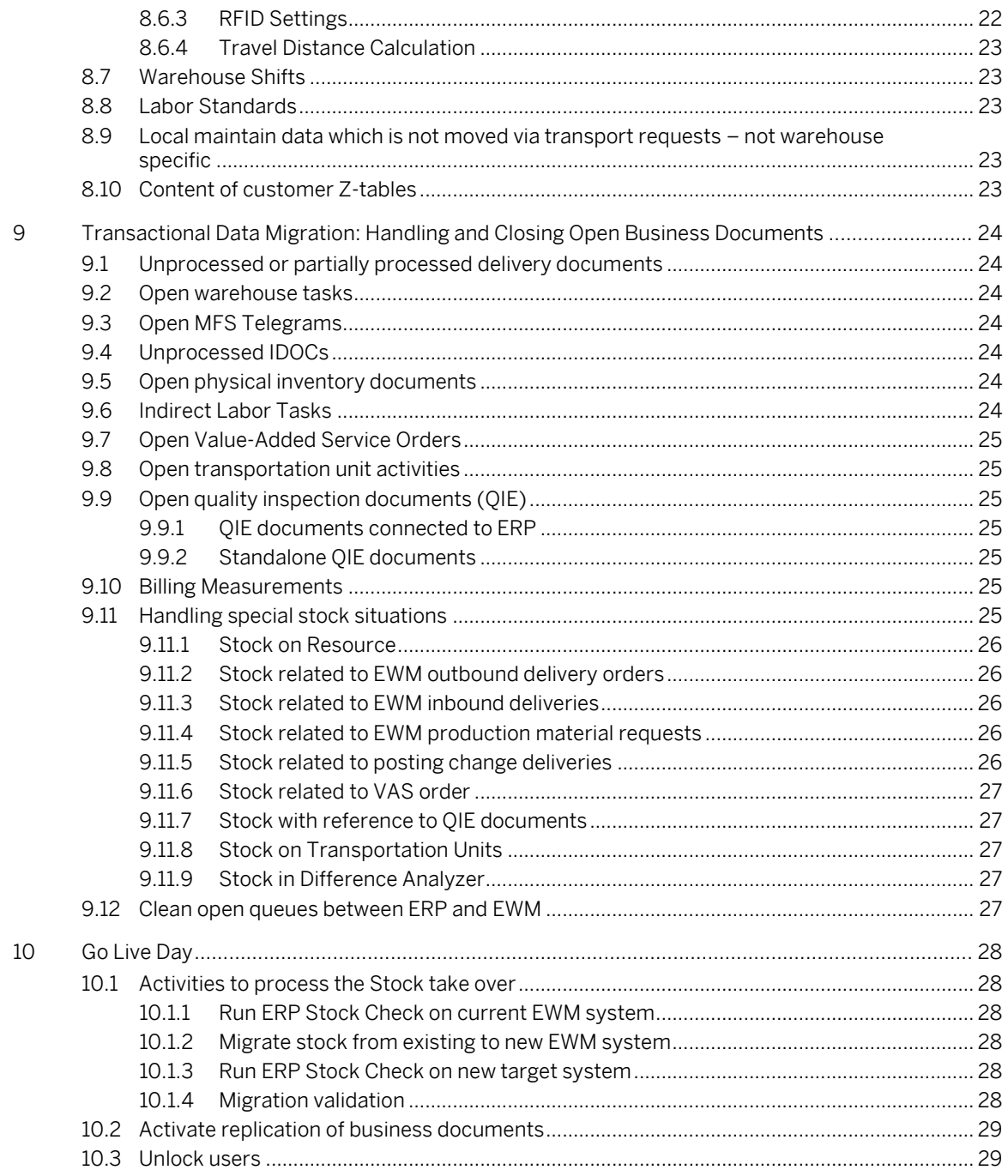

# <span id="page-4-0"></span>**2 Objective and Migration Scenario 2.1 Objective**

<span id="page-4-1"></span>This document is intended for customers and consultants who plan to migrate a running warehouse from Business Suite EWM (e.g. SAP EWM Version 9,5) to decentral EWM on SAP S/4HANA. As there are conceptual differences between Business Suite EWM and S/4HANA based EWM, it is not only a technical upgrade but a migration.

In general, Business Suite EWM and EWM in SAP S/4HANA are almost identical, i.e. they share the same common core. What is different between Business Suite EWM and EWM in S/4HANA is:

- the usage of ERP master data entities (e.g. material, batch)
- the master data distribution: whereas in Business Suite EWM master data such as materials, batches, customer / vendors is distributed from the ERP system via the Core Interface (CIF), in decentralized EWM on SAP S/4HANA the master data distribution happens via iDocs (ALE).
- the usage of some ERP customizing instead of only EWM customizing

In addition, EWM in S/4HANA provides a list of new functions compared to Business Suite EWM. To get the complete list, please refer to the [What's new viewer –](https://help.sap.com/doc/474a13c5e9964c849c3a14d6c04339b5/100/en-US/8880de6dbfb94ea3b0de1f26b40816dc.html) SAP S/4HANA.

Furthermore, SAP note[s 2938306](https://launchpad.support.sap.com/#/notes/2938306) an[d 2938308](https://launchpad.support.sap.com/#/notes/2938308) provide information on conceptual differences and restrictions of EWM in S/4HANA compared to EWM 9.5.

The document at hand helps to tackle these differences by first identifying them and second provide some guidance on how to handle these. This guide is tightly coupled with the integration guide that can be found attached to SAP not[e 2938308.](https://launchpad.support.sap.com/#/notes/2938308)

In general, the necessary steps can be divided into three categories:

- steps mentioned in the integration guide
- steps supported by migration tools
- manual steps

The migration guide and the tools is intended for Business Suite EWM as of release 7.0 or higher as source and decentral EWM on S/4HANA 1909 and onward as destination system.

In addition to this migration guide, SAP offers best practices for decentralized EWM on S/4HANA which are available via the **best practices explorer**.

## <span id="page-4-2"></span>**2.2 Migration Process Overview**

The following list gives an overview of the steps to be executed and their sequence for a migration from Business Suite EWM to decentral EWM on S/4HANA:

- 1. System preparation steps (including integrating ERP / S/4HANA with decentral EWM on S/4HANA)
- 2. Migration of custom code
- 3. Migration of customizing
- 4. Activation of master data replication from ERP
- 5. Migration of warehouse specific master data
- 6. Migration of current settings
- 7. Handling and closing of open business documents
- 8. Go-Live day

## <span id="page-4-3"></span>**2.3 Details on Migration Procedure**

Before you start with the migration, please be aware of the following restrictions and recommendations:

This guide does not support the migration of EWM transaction documents (e.g. EWM warehouse tasks, EWM warehouse requests etc.). In case of legal requirements to keep these transactional documents, a stand-by read-only system of the "old" EWM can be kept

- If the source system contains multiple active warehouses, it is recommended to do the migration warehouse per warehouse.
- The ERP storage location (and consequently the ERP WM warehouse number) shall keep the same value in order to avoid any impact on MRP & ATP.
- In EWM, the EWM warehouse number value shall be kept to facilitate the migration of warehouse number dependent artefacts such as customizing and master data.
- The new EWM system needs to have a new own LOGSYS / BSKEY, also allowing for early ALE transfer of ERP master data before cutoff.
- Consequently, all system which do an EWM system determination (i.e. send any kind of data to EWM) have to be adjusted to the new LOGSYS (e.g. ERP, TM, ,…).

## <span id="page-5-0"></span>**2.4 Scenarios in scope**

The following releases are in scope for the migration guide.

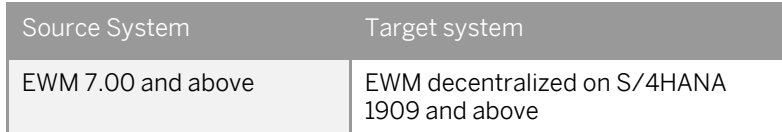

## <span id="page-5-1"></span>**2.5 Scenarios not in scope**

:

Customers also ask for the following scope. Those scenarios are not supported yet and there is not a defined timeline and roadmap but SAP will consider those in future releases to support customers in their strategic IT projects.

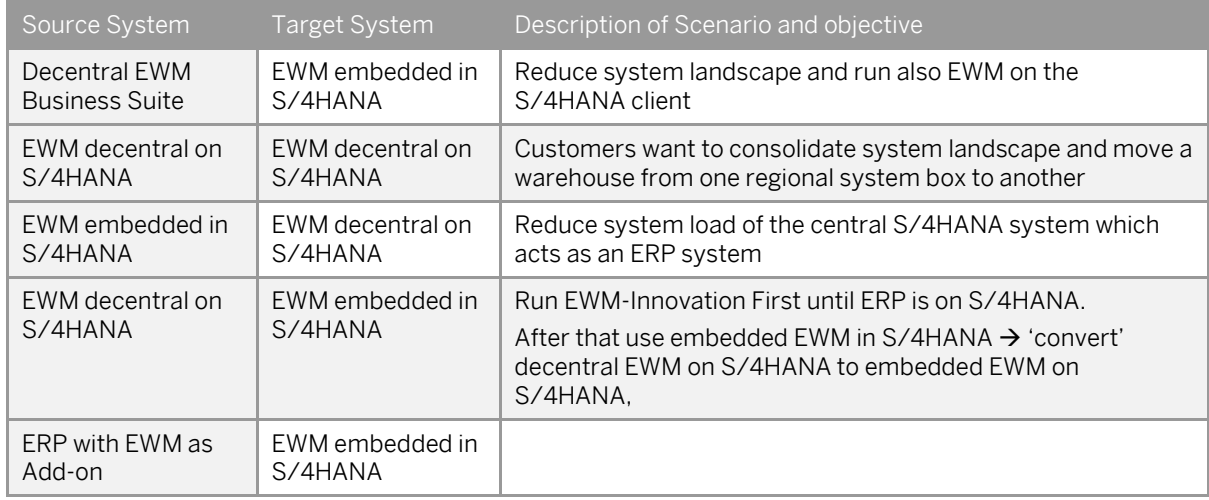

## <span id="page-6-0"></span>**2.6 SAP S/4HANA Migration Cockpit**

To migrate some of the business objects mentioned in chapter 7 and 8, the S/4HANA Migration Cockpit is being used as technical framework to transfer the data from the source system to the destination system. The Migration Cockpit is part of SAP S/4HANA and included in the license. It is SAP's recommended approach for the migration of business suite data to SAP S/4HANA. For more information about the SAP S/4HANA Migration Cockpit in general, please refer t[o this document](https://www.sap.com/documents/2017/07/26113ac0-c47c-0010-82c7-eda71af511fa.html) on sap.com.

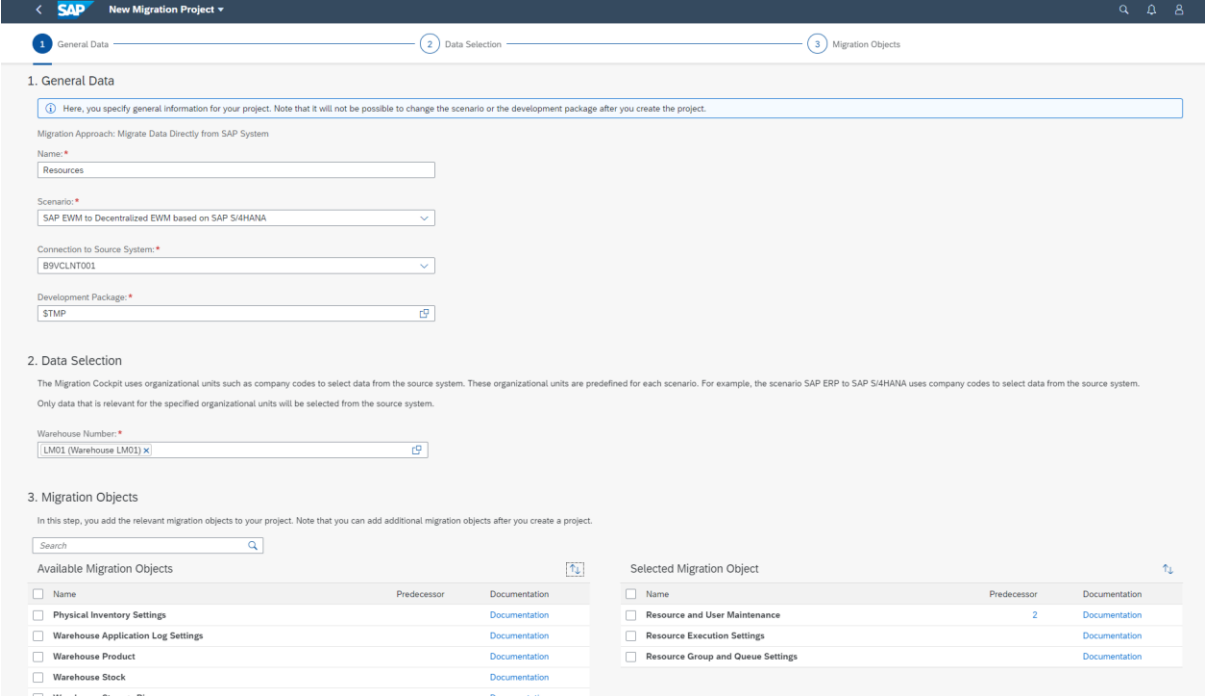

Figure 1 - Example of S/4HANA Migration Cockpit

The migration process for new implementations looks as following with the S/4HANA Migration Cockpit:

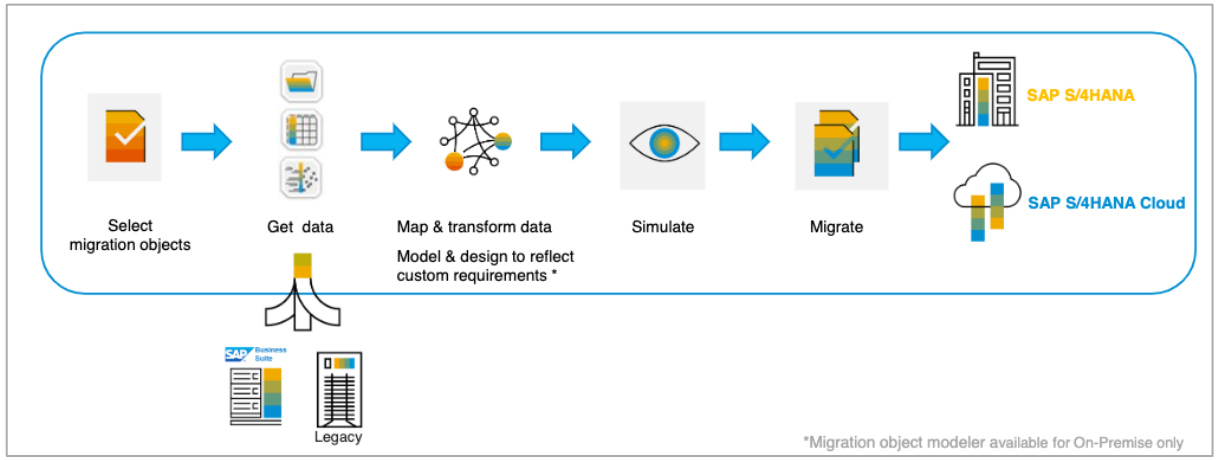

Figure 2 - Data Migration Process with the S/4HANA Migration Cockpit

With the Migration Cockpit SAP delivers a migration scenario "SAP EWM to Decentralized EWM based on SAP S/4HANA". This scenario includes migration objects which might be relevant for the related warehouse number.

# <span id="page-7-0"></span>**3 System preparation step**

### <span id="page-7-1"></span>**3.1 Build up your new system landscape**

Before you can start with the actual migration, you must setup the connection and basic settings for the system landscape. These are described in the integration guide attached to SAP not[e 2840129](https://launchpad.support.sap.com/#/notes/2840129) for EWM on S/4HANA 1909 and [2938308](https://launchpad.support.sap.com/#/notes/2938308) for EWM on S/4HANA 2020.

The guide covers the following aspects:

- Configuration of system connection and global settings between decentralized EWM based on SAP S/4HANA and SAP ERP
- Configuration of qRFC communication
- Configuration of IDoc communication
- Customizing settings in decentralized EWM
- Master Data Distribution via ALE/IDoc or via Data Replication Framework (DRF)
- Warehouse Integration into the SAP ERP enterprise structure
- Warehouse creation and integration in EWM
- Additional data transfer and settings in SAP ERP and EWM

## <span id="page-7-2"></span>**3.2 Update Migration Cockpit Customizing Data**

Before you start using the SAP S/4HANA Migration Cockpit, please make sure that the migration cockpit customizing data is updated as described in SAP not[e 2870546.](https://launchpad.support.sap.com/#/notes/2870546) With this, you make sure that all newly delivered or changed migration objects are activated.

## <span id="page-7-3"></span>**3.3 Running Business Suite EWM and decentral EWM on S/4HANA in parallel**

Customers with multiple live Business Suite EWM warehouses will face the challenge of not being able to run the conversion of all live warehouses in a big bang approach.

SAP recommendations for these customers:

• Have a single development system on S/4HANA and run a cross system transport into business system and the new system landscape

With this, you can run Business Suite EWM and decentral EWM on S/4HANA in parallel.

# <span id="page-7-4"></span>**4 Custom Code Migration**

### <span id="page-7-5"></span>**4.1.1 Tool to transport and import custom code**

To transport custom code from the source to the target system, you can use the Transport Organizer Tools (transaction code SE03). You can create one or multiple transport requests in the source system in order to transport your customer code to the target system.

## <span id="page-7-6"></span>**4.1.2Known refactoring work compared to Business Suite EWM**

The following list contains known areas where customers needed to refactor custom code because of technical differences of S/4HANA and the Business Suite. The list is not exhaustive!

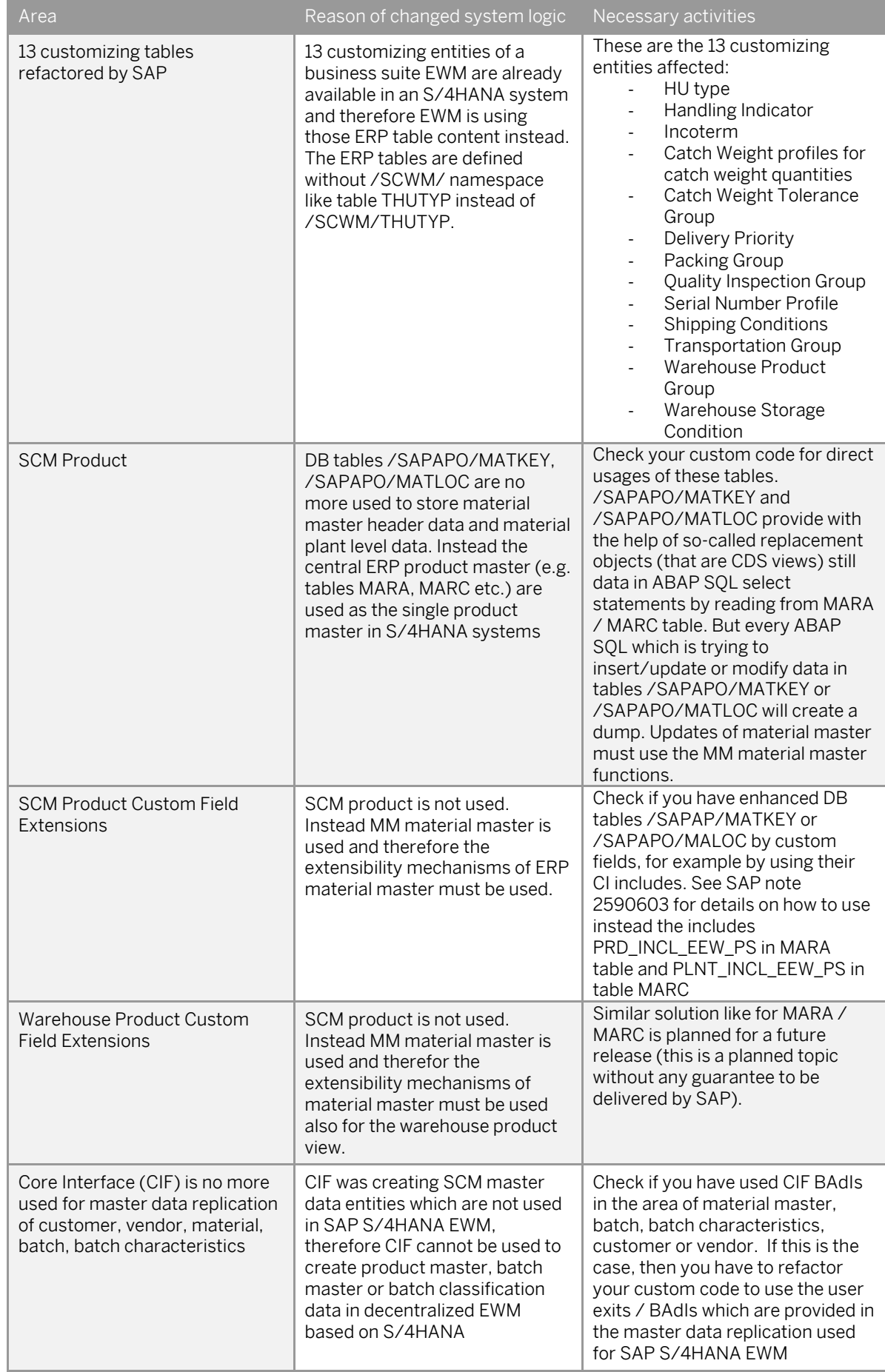

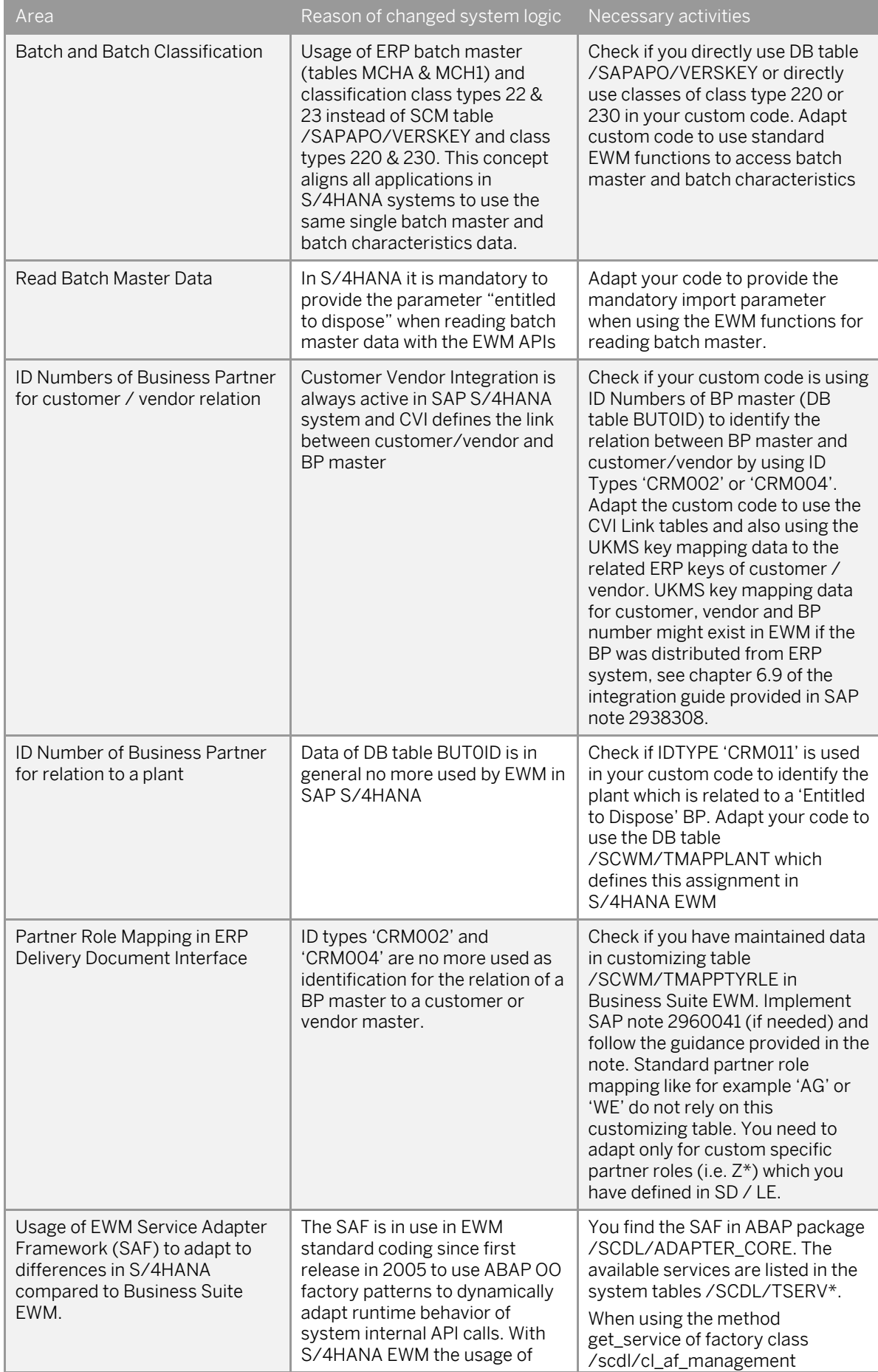

© Copyright 2020 SAP SE or an SAP affiliate company. Migrating from Business Suite EWM to Decentralized EWM on S/4HANA

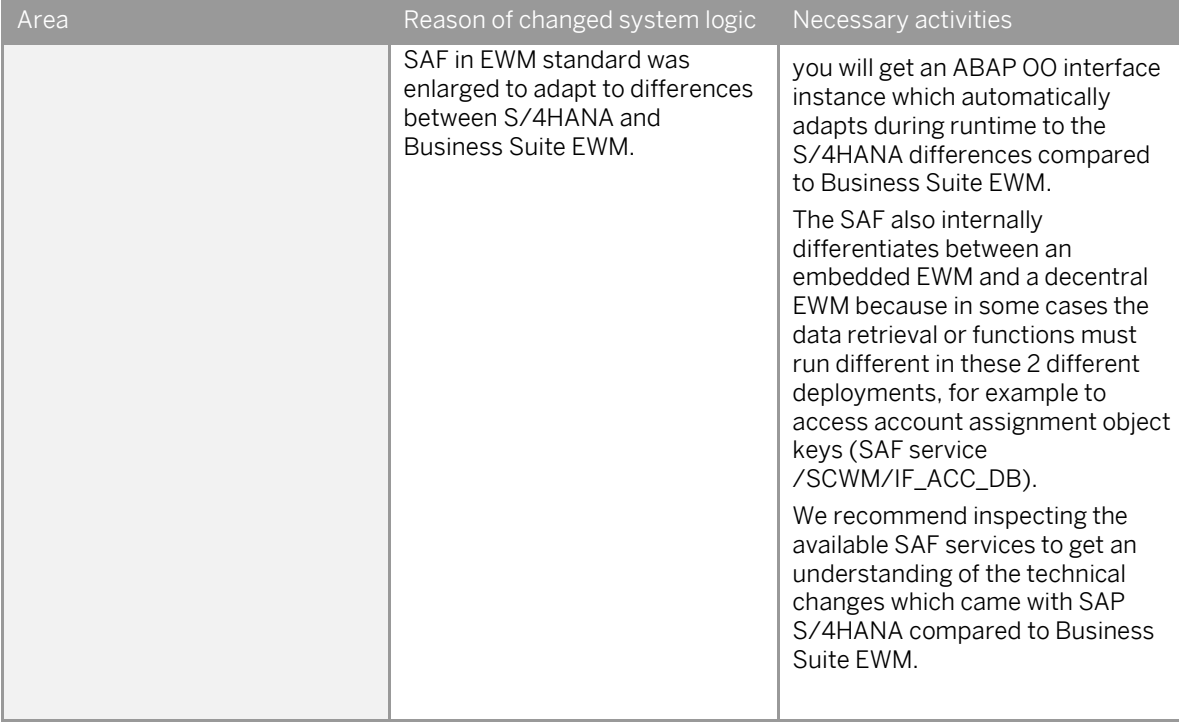

# <span id="page-11-0"></span>**5 Customizing Migration**

Make sure to set in the S/4HANA system landscape for decentralized EWM as first customizing activity the flag 'EWM is Decentralized' in IMG activity 'Enable Decentralized EWM' (Maintenance View: /SCWM/VDECENTRAL). This will not be overwritten by a customizing transfer from Business Suite EWM because the related customizing view and customizing DB table are not existing in Business Suite EWM.

EWM in S/4HANA is using 13 ERP customizing tables which have in Business Suite EWM their own technical representation, for example DB table /SCWM/THUTYP in EWM and THUTYP in ERP. These 13 tables must be treated with a special migration process as in future the ERP system shall serve as the leading system. We propose the following steps for these 13 customizing tables:

- 1. Compare the Business Suite EWM table content with the ERP table entries, for example by using the cross system customizing viewer (TCODE SCU0), and adjust/create missing entries in ERP
- 2. Create a transport of this ERP customizing to the decentral S/4HANA EWM system landscape
- 3. Like with previous Business Suite EWM you must operationally ensure that future changes to these 13 customizing tables are also done in decentral S/4HANA EWM. You might regularly use the cross system customizing viewer and/or create transports for changes of these customizing entities which use a dedicated transport layer in SAP CTS from the ERP customizing client to the decentral S/4HANA EWM customizing client to transport all the changes of these 13 tables to the EWM landscape.

The following 13 DB table are in scope of the above procedure:

- Catch Weight Tolerance Group
- Cath Weight Profile for Catch Weight Quantities
- Delivery Priority
- Handling Indicator
- Handling Unit Type
- Incoterms
- Packing Group
- Quality Inspection Group
- Serial Number Profile
- Shipping Conditions
- Transportation Group
- Warehouse Product Group
- Warehouse Storage Condition

For customizing tables which are locally maintained in EWM (i.e. for which EWM is the master) we propose the following logical migration steps:

- 1. Initial transfer/transport of all warehouse number independent customizing from Business Suite EWM to the decentral S/4HANA EWM system landscape.
- 2. Initial transfer/transport of all warehouse dependent customizing of all warehouse numbers from Business Suite EWM to the decentral S/4HANA EWM system landscape.
- 3. Post Initial Transfer Activities:
	- a. Apply required adaptations of 'own' LOGSYS and own Business System (e.g. in DB table /SCMB/TBUSSYS) which describe the 'own' system, that is the EWM system in the S/4HANA landscape. Usually the 'own' LOGSYS & BSKEY must be different in the S/4HANA system compared to the Business Suite EWM system because both systems exist in parallel.
- 4. You might keep a change transfer active for warehouse independent and warehouse dependent customizing until the go live of the first warehouse in decentral S/4HANA EWM, for example by using a transport layer in SAP CTS. In such a scenario the Business Suite EWM will still be the master of the EWM customizing until the first cut-over for all customizing entities known in Business Suite EWM. Organizational measures shall be applied to make sure that customizing which contains 'own LOGSYS' or 'own BSKEY' is not transferred again or not overwriting your adaptations which were done in step 3. For EWM customizing entities which are new available in S/4HANA the S/4HANA would be the 'master'. Organizational measures shall be applied to ensure that in S/4HANA no customizing entities are manually changed which are known to Business Suite EWM. Alternatively, after the initial transfer of customizing, you can prevent from any further changes in Business Suite EWM. This customizing freeze in Business Suite EWM is feasible in case that only few warehouses are migrated in a short timeframe.

5. After the go-live of the first warehouse an automatic transport of warehouse independent customizing from Business Suite EWM to the S/4HANA EWM landscape is critical. The same criticality applies to warehouse dependent customizing for this first warehouse which is already live with S/4HANA EWM. Therefore, we propose to keep the active automatic transport only in case that several warehouses are migrated in a very short period in which then still the Business Suite EWM plays the role of the 'original' customizing system. In case that several warehouses are planned to be migrated over a long period of time we propose to stop the automatic transfer/transports after the first go live and then use afterwards organizational measures which ensure that customizing is changed consistently on both system landscapes. The cross system customizing viewer (TCODE SCU0) can be used regularly to create comparison reports to identify issues with the organizational measures. With this procedure the warehouse dependent customizing of warehouses which shall be migrated in future can be kept in sync between the Business Suite EWM system landscape and the S/4HANA EWM systems.

#### Technical How to:

To facilitate the identification of transports which are used to transfer customizing from Business Suite EWM towards S/4HANA EWM it is recommended to use a special prefix in the description text of the transports, which also shall be different for the initial transfer transports and the ongoing change/delta transports until the first go-live.

#### Initial transfer (step-1 and step-2 above)

- 1. Create a transport layer in SAP CTS from Business Suite EWM (productive system is the best) to S/4HANA EWM system landscape with target system being the S/4HANA EWM customizing client.
- 2. Create a new transport request in Business Suite EWM PROD system which is using the transport layer towards S/4HANA EWM. A good approach is to use the PROD system as source system to ensure that all non-key fields of the customizing tables are fetched with the most current and accurate values.
- 3. Go to SE03 (Transport Organizer Tools) and use the function 'merge object lists' which allows you to select objects from selected customizing requests, sort and compress the objects, and place them in the new transport request which is foreseen to be used for the transport towards the S/4HANA EWM customizing system. You need to choose all customizing requests which have been imported to the Business Suite EWM PROD system during its lifetime to have all required customizing objects and object keys in scope of the transfer towards S/4HANA EWM.
- 4. When you have imported the transport into the S/4HANA EWM customizing client then you must 'consolidate' the transport through all systems of the S/4HANA EWM system landscape. For this purpose, you must create a second transport in the S/4HANA customizing client with the transport layer of your S/4HANA system landscape and release this with the S/4HANA landscape transport layer.

#### Keep the synchronization active until first go live

- 1) Enhance the configuration in the Business Suite EWM Q-system such that released customizing transports use a transport layer which also includes the S/4HANA EWM customizing system as target system and not only the Business Suite PROD system.
- 2) Because these customizing transports shall happen automatically until go live of the first warehouse not only to the S/4HANA customizing client but also the test and prod system of S/4HANA EWM as target systems there is the need to setup an additional configuration in SAP CTS to ensure an automated import of these 'change' customizing transports also to the test and prod system of the S/4HANA landscape.
- 3) Check before the cut-over (going live of first warehouse) that there are no customizing transports still pending in the Business Suite EWM landscape which have been released from the Business Suite Q-system but are not yet imported to all subsequent system, including the S/4HANA systems. Such transports create the risk of having different customizing in S/4HANA PROD system and Business Suite PROD system at the cut-over which can lead to errors in the migration of objects, e.g. warehouse stock migration.
- 4) To minimize the risk of pending open customizing delta transports all customizing changes which are applied after the initial transfer have to be made with special care and need to be accompanied with organizational measures to ensure that there is no 'open' transport without import to the PROD system at the cut-over day.

### Checks at the Cut-Over Day

It is recommended to use the cross system customizing viewer (SCU0) at or shortly before the cut-over of the first warehouse to ensure consistency between S/4HANA PROD system and the Business Suite PROD system. For that purpose, one can create a piece list of all customizing transports which were imported into the S/4HANA PROD system which originated from Business Suite EWM. These transports might be identified/selected by the special prefix used in the description text. This piece list can then can be the basis identified/selected by the special prefix used in the description text. This piece list can then can be the for the comparison report.

# <span id="page-14-0"></span>**6 Activation of Master Data interfaces**

For the configuration of the master data distribution, please refer to chapter 6 of the integration guide. SAP also provides tools which help to accelerate the setup of the distribution model with reduced iDoc types (e.g. for MATMAS, see chapter 6.3.1 of the integration guide).

The integration guide describes how to setup the distribution of the following master data:

- **Materials**
- Customers
- Vendors and carriers
- Addresses
- Batches
- Class system: characteristics master
- Class system: classes master
- Class system: classification master

After the system landscape is provided, custom code is imported and customizing is migrated, the master data interfaces shall be activated to replicate the master data from the leading ERP system before the go-live of the first warehouse(s). This is described in chapter 8 of the integration guide.

Besides these, SAP also provides master data interfaces for the following objects:

- Packing instructions to EWM packaging specifications
- Quality inspection rules
- Hazardous substances

## <span id="page-14-1"></span>**6.1 Materials**

Please refer to the integration guide (attached to SAP not[e 2938308\)](https://launchpad.support.sap.com/#/notes/2938308).

## <span id="page-14-2"></span>**6.2 Batches**

Please refer to the integration guide.

## <span id="page-14-3"></span>**6.3 Business Partners (customers, vendors and carriers)**

Please refer to the integration guide.

## <span id="page-14-4"></span>**6.4 Packing instructions to EWM packaging specifications**

With the release 1909 of SAP S/4HANA, SAP has provided a new master data interface to distribute packing instructions from SAP S/4HANA or SAP ERP to decentralized EWM. For more information se[e here.](https://help.sap.com/viewer/9832125c23154a179bfa1784cdc9577a/1909.002/en-US/b2477860ea40462b97a9093f95f1197c.html)

## <span id="page-14-5"></span>**6.5 Quality Inspection Rules**

With the release 1909 of SAP S/4HANA, SAP has provided a new master data interface to replicate QMAT data to a connected EWM system to create quality inspection rules in the decentral system. For more information se[e here.](https://help.sap.com/doc/474a13c5e9964c849c3a14d6c04339b5/100/en-US/a659940185f7471ba478d30986b8d9bd.html)

## <span id="page-14-6"></span>**6.6 Hazardous Substances**

Distribution of the hazardous substance master via Application Link Enabling (ALE) from the system containing EH&S Services to other systems

An import of data from a central ERP system into the hazardous substance master in EH&S Services via ALE is possible, however. You can also create hazardous substance master data manually in the hazardous substance master in EH&S Services.

# <span id="page-15-0"></span>**7 Migrate warehouse specific master data**

Before starting with a new warehouse number, some of the following data is required depending on the scope of the implementation.

Necessary prerequisites

- Install the SAP Test Data Migration Server (TDMS) with its latest version (e.g. TDMS 4.0) and latest SPS level (e.g. SPS17) on the source EWM system. The S/4HANA Migration Cockpit is requiring for direct upload of the data from the source system some of the tools which are provisioned by software component DMIS that is a part of TDMS. You can download the TDMS via the SAP software download center [https://support.sap.com/swdc.](https://support.sap.com/swdc)
- Provide a user in the source EWM system
- Provide an RFC connection to the source EWM system

## <span id="page-15-1"></span>**7.1 Supply Chain Unit**

No Migration Object available.

## <span id="page-15-2"></span>**7.2 Storage bins**

To migrate EWM storage bins it is recommended to use the S/4HANA Migration cockpit with the migration scenario SAP EWM to Decentralized EWM based on S/4HANA. Migration is done based on a specific warehouse number.

Prerequisites for migration

- Customizing for the warehouse is available like storage sections, storage types, storage bin types, bin access types, fire containment section
- Supply Chain Unit is created

#### Special note

The standard migration objects do not migrate a user status of bins in the 1909 and 2020 release.

## <span id="page-15-3"></span>**7.3 Bin sortation**

To migrate storage bin sortation's, it is recommended to use the S/4HANA Migration cockpit with the migration scenario *SAP EWM to Decentralized EWM based on S/4HANA*. Migration is done based on a specific warehouse number.

Prerequisites for migration

- Customizing for the warehouse is available especially activity areas
- The storage bins are successfully migrated

## <span id="page-15-4"></span>**7.4 Fixed bin assignments**

To migrate fixed bin assignments, it is recommended to use the S/4HANA Migration cockpit with the migration scenario SAP EWM to Decentralized EWM based on S/4HANA. Migration is done based on a specific warehouse number.

Prerequisites for migration

- The products are successfully replicated from the connected ERP system
- The storage bins are successfully migrated

## <span id="page-15-5"></span>**7.5 Warehouse Product**

To migrate warehouse products, it is recommended to use the S/4HANA Migration cockpit with the migration scenario SAP EWM to Decentralized EWM based on S/4HANA. Migration is done based on a specific warehouse number

#### Prerequisites:

You have migrated or defined settings in the following migration objects:

**Material** 

For a consistent migration, you have ensured that all relevant customizing for the migration object is available in the target SAP S4HANA system, such as warehouse number and storage types.

## <span id="page-16-0"></span>**7.6 Warehouse Stock**

To migrate warehouse stock, it is recommended to use the S/4HANA Migration cockpit with the migration scenario SAP EWM to Decentralized EWM based on S/4HANA. Migration is done based on a specific warehouse number

#### Prerequisites:

You have migrated or defined settings in the following migration objects:

- Material (products and packaging materials for stock in handling units (HUs))
- Storage bins
- **Batches**
- Vendor (Note: Vendor is relevant for the special stocks "K" vendor consignment, as well as for the entitled to dispose and owner)
- WBS elements (Note: WBS elements are relevant for the special stock "Q" project stock.)
- Purchasing info record with Info Category 'Consignment' (Note: Purchasing info record is relevant for the special stock "K" - vendor consignment stock)
- Sales order (Note: Sales order is relevant for the special stock "E" on order stock/sales order stock)

For a consistent migration, you have ensured that all relevant customizing for the migration object is available in the target SAP S4HANA system.

# <span id="page-17-0"></span>**8 Migrate "Current settings"**

## <span id="page-17-1"></span>**8.1 Printers**

No Migration Object available.

## <span id="page-17-2"></span>**8.2 Users**

No Migration Object available.

## <span id="page-17-3"></span>**8.3 User parameter**

No Migration Object available.

## <span id="page-17-4"></span>**8.4 Authorization objects and user assignments**

No Migration Object available specific for the EWM migration. It is possible to put all roles in the source system into a transport by using TCODE PFCG and then import this transport into the target system S/4HANA. With transaction SUIM and Select User -> Users by Complex Selection Criteria -> By User ID and a filter on the role you can list all users which are assigned to a specific role and use this data as the basis for role assignments to users in the new S/4HANA EWM system.

## <span id="page-17-5"></span>**8.5 Local warehouse specific data which is not moved via transport requests**

## <span id="page-17-6"></span>**8.5.1Packaging Specifications**

To migrate packaging specifications SAP recommends using the report to replicate the packaging specifications to the destination system. The report was enhanced to be able using it not only for distribution but also for migration (see SAP note 2926773) .

Proceed with the following steps.

- 1. Create an RFC destination in the source system which points to the target system and assign this in the customizing node to replicate Packaging specifications
- 2. Run the report /SCWM/PS\_DISTRIBUTION and select the objects in use at your warehouse to replicate the packaging specifications to the destination system.

With the SAP note 2926773 only the migration of packaging specifications will be supported. Condition records are part of the scope of S/4HANA 2020 FSP01.

It is recommended to migrate the packaging specifications first and then the corresponding condition records.

## <span id="page-17-7"></span>**8.5.2 EWM Resources**

SAP provides a migration option in the Migration Cockpit of S/4HANA 2020 for this business object.

The following settings regarding resource management can be migrated with this new migration object.

- Resource Groups (refer to /SCWM/RGRP)
- Queue Sequence for Resource Group (refer to /SCWM/QSEQ)

Special note

- Resources (refer to /SCWM/RSRC)
- Execution Priorities (refer to /SCWM/EXECPR)
- Users in RF (refer to /SCWM/USER)
- Activation of Resource Execution Control for Storage groups (/SCWM/REC\_ACTIVATE)
- Queue Type Sequences (/SCWM/QTSQ)
- Deactivation of Messages to Resources (/SCWM/RSCMSG\_DEACT)

#### Prerequisite for migration

- Presentation Devices must be created beforehand in the target system because they are not warehouse number dependent.
- Resource Type, Access Type and resource group exist and are valid
- Queue, Queue Type, Standard Bin and Storage bin exist and are valid
- Warehouse Process Types, Warehouse Process Categories and Activities exist and are valid
- Personalization Profiles exist and are valid

## <span id="page-18-0"></span>**8.5.3 Work Center Settings**

SAP provides a migration option in the Migration Cockpit of S/4HANA 2020 for this business object.

The following settings regarding work center settings are being migrated.

- Define Master Data Attributes (refer to /SCWM/TWORKST)
- Determine Work Center in Goods Issue (refer to /SCWM/PACKSTDT)
- Printer Control (refer to /SCWM/TWCPRINT)
- Determine Work Center for Cross Docking (/SCWM/CDSTDET)

#### Prerequisite for migration

- Work Centers exist and are valid
- Storage Bins, Packaging Materials and Scales exist and are valid
- Storage Type and Storage Section exist and are valid

#### Special note

The transaction "Define Scales" is warehouse-independent and will be not be considered in a Migration object.

## <span id="page-18-1"></span>**8.5.4 Production Integration**

SAP provides a migration option in the Migration Cockpit of S/4HANA 2020 for this business object.

The following settings regarding production integration are being migrated.

- Definition of Production supply Areas (/SCWM/PSA)
- Assignment of Bins to PSA / Product / entitled in a warehouse (/SCWM/PSASTAGE)
- Assignment of bins to product / entitled in a PSA (/SCWM/PSASTAGE2)

Prerequisite for migration

- Disposal Party, Supply Area, Product Group and Product exist and are valid
- Storage Bin and WH Process Type exist and are valid

## <span id="page-18-2"></span>**8.5.5 Physical inventory**

SAP provides a migration option in the Migration Cockpit of S/4HANA 2020 for this business object.

The following settings regarding physical inventory processing are being migrated.

- Assignment of Users to Tolerance Groups for Difference analyzer (/SCWM/PI\_USER\_DIFF)
- Assignment of Users to Tolerance Group for Recounting / Clearing (/SCWM/PI\_USER)

Prerequisite for migration

<span id="page-19-0"></span>User, tolerance group and activity area exist and are valid

## **8.5.6 Settings for Material Flow Systems (MFS)**

SAP provides a migration option in the Migration Cockpit of S/4HANA 2020 for this business object.

The following settings regarding material flow systems are being migrated as part of this migration object.

- Maintain Communication Pointes (/SCWM/MFS\_CP)
- Maintain Programmable Logic controller (/SCWM/MFS\_PLC)
- Maintain Communication Channel (/SCWM/MFS\_CCH)
- Map EWM Objects to PLC Objects (/SCWM/MFS\_OBJMAP)
- Maintain MFS Resource (/SCWM/MFS\_RSRC)
- Define Aisles and Levels for MFS resources (/SCWM/MFS\_RSRC\_AISLE)
- Maintain Application Server Group for MFS Processes (/SCWM/MFS\_APPSRV)

#### Prerequisite for migration

- RFC destinations exist and are valid
- Resources and storage types exist and are valid
- MFS Server Group and Users exist and are valid
- For "Maintain PLC": if "proprietary communication layer" is used the existence of the maintained function modules should be checked.

Special check for "Maintain Communication Channel:

• Host and port combination must be unique on client level

## <span id="page-19-1"></span>**8.5.7 Shipping and Receiving**

SAP provides a migration option in the Migration Cockpit of S/4HANA 2020 for this business object.

The following settings regarding shipping and receiving are being migrated.

• Assign Door Storage Bin and Supply Chain Unit (/SCWM/DOOR\_SCU)

#### Prerequisite for migration

- Storage bins, supply chain unit exist and are valid
- Means of Transport and packing material exist and are valid
- Staging Area group, Staging Area, Staging Bay and Door exist and are valid
- TU Profile and Route exist and are valid
- Application Name and Output devices exist and are valid

## <span id="page-19-2"></span>**8.5.8 Application log**

SAP provides a migration option in the Migration Cockpit of S/4HANA 2020 for this business object.

The following settings regarding physical inventory processing are being migrated.

- Activate Application Log (/SCWM/ACTLOG)
- Deactivate PPF Log Depending on Warehouse and User (/SCWM/DVLPPFLOG)

#### Prerequisite for migration

- Customizing is available
- Users are created

## <span id="page-20-0"></span>**8.5.9 SCM Route**

SAP plans to provide a migration option in the Migration Cockpit of S/4HANA 2020 FPS01 for this business object.

The following settings regarding the SCM Route are being migrated.

- Maintain Route (/SCWM/ROUTE)
- Define transportation Zones (/SCWM/ZONE)
- Carrier Profile for Routing Guide (/SCWM/TSPP)
- Maintain Hierarchy (/SCWM/RELHSHOW)

### Prerequisite for migration

- Master data like Means of transport, Business Partner, etc. is available
- Related customizing is available

## <span id="page-20-1"></span>**8.5.10 Quality inspection Setup**

SAP plans to provide a migration option in the Migration Cockpit of S/4HANA 2020 FPS01 for this business object.

The following settings regarding quality inspection processing are being migrated.

- Maintain Inspection Rule (/SCWM/QRSETUP)
- Maintain Quality Level (/SCWM/QLEVEL)
- Maintain Sample-Drawing Procedure(/SCWM/QSDRWP)
- Define Master Data of Follow-up Action (/SCWM/QFU\_MASTER)

#### Prerequisite for migration

- QIE relevant customizing is available
- Master data like products, business partner is available

## <span id="page-21-0"></span>**8.5.11 Condition Records (warehouse-dependent)**

SAP plans to provide a migration option in the Migration Cockpit of S/4HANA 2020 FPS01 for this business object.

The following areas are part of the scope.

- **Slotting**
- Delivery PPF Actions
- Print Handling Unit
- Find Printer
- Print Warehouse Order
- Transit Warehousing Putaway
- Wave Template Determination

Prerequisite for migration

- Customizing is available
- Master Data like e.g. Route, Production Supply area, Warehouse Product is available

## <span id="page-21-1"></span>**8.6 Warehouse independent settings**

## <span id="page-21-2"></span>**8.6.1 Condition records (warehouse-independent)**

SAP plans to provide a migration option in the Migration Cockpit of S/4HANA 2020 FPS01 for this business object.

The following areas are part of the scope:

- Delivery PPF Actions
- Packaging Specifications

Prerequisite for migration

- Customizing is available
- Master Data like e.g. Route, Production Supply area, Warehouse Product is available

## <span id="page-21-3"></span>**8.6.2 General Settings**

SAP plans to provide a migration option in the Migration Cockpit of S/4HANA 2020 FPS01 for this business object.

The following settings regarding warehouse independent settings are being migrated.

- /SCWM/ERPLOG Configure Log for ERP Messages
- /SCWM/MTR\_DO Set Default Owner of Transportation Units and Vehicles
- /SCWM/PM\_MTR Link Between Packaging Material (TU) and Means of Transport
- /SCWM/SR\_PRINT Set Up Printer and Form Determination

Prerequisite for migration

• To be detailed

## <span id="page-21-4"></span>**8.6.3 RFID Settings**

SAP plans to provide a migration option in the Migration Cockpit in 2021 for this business object.

The following settings regarding RFID settings are being migrated.

- Determine RFC Connection for SAP AII Communication (/SCWM/RFID\_RFC)
- Disallow RFID Goods Movements (/SCWM/RFID\_POST)
- Encode RFID Transponder for Resource (/SCWM/RSRC)

Prerequisite for migration

• To be detailed

## <span id="page-22-0"></span>**8.6.4 Travel Distance Calculation**

SAP plans to provide a migration option in the Migration Cockpit in 2021 for this business object.

The following settings regarding physical inventory processing are being migrated.

• /SCWM/TDC\_SETUP Settings for the Travel Distance Calculation

Prerequisite for migration

• To be detailed

## <span id="page-22-1"></span>**8.7 Warehouse Shifts**

No Migration Object available.

## <span id="page-22-2"></span>**8.8 Labor Standards**

No Migration Object available. In case that Engineered Labor Standard (ELS) are not defined by using BRFplus they are defined by means of customizing tables and are included in the customizing transfer.

## <span id="page-22-3"></span>**8.9 Local maintain data which is not moved via transport requests – not warehouse specific**

No Migration Object available.

## <span id="page-22-4"></span>**8.10 Content of customer Z-tables**

No Migration Object available.

# <span id="page-23-0"></span>**9 Transactional Data Migration: Handling and Closing Open Business Documents**

The migration tools do not support the transfer of any logistical or financial documents to EWM on S/4HANA. For the migration from Business Suite EWM to the new decentral EWM on S/4HANA, there should be no open documents in Business Suite EWM. This chapter contains a list of business documents which shall be closed before the migration of stock figures from the current Business Suite EWM to the new decentral EWM on S/4HANA. It is expected that not all documents are in scope of a customer warehouse but to get a complete check SAP has intended to list all documents of EWM. Also, there are multiple ways on how to deal with these open business documents. The following chapters list only some examples on how to handle these.

As open documents are not part of the migration scope it is necessary to close open documents before the migration day and ensure they are not open or partially processed.

## <span id="page-23-1"></span>**9.1 Unprocessed or partially processed delivery documents**

Deliveries which are open or partially processes in Business Suite EWM are not transferred to the new decentral EWM on S/4HANA. Therefor you must either delete or complete them.

When you have made all the settings according to the integration guide and changed the logical business system to your new EWM on S/4HANA, the system distributes new deliveries to EWM automatically. This is valid for:

- Inbound Deliveries
- Outbound Deliveries
- Production Material Requests
- Posting Change Deliveries

## <span id="page-23-2"></span>**9.2 Open warehouse tasks**

Process or cancel all open warehouse tasks and warehouse tasks with status on hold. You can do this for example via the warehouse management monitor > Documents > Warehouse Task.

## <span id="page-23-3"></span>**9.3 Open MFS Telegrams**

Process or delete all telegrams that are not confirmed and not processed. You can do this for example via the warehouse management monitor > Material Flow System > Telegram Buffer > Incoming telegram.

## <span id="page-23-4"></span>**9.4 Unprocessed IDOCs**

Process or cancel all open iDocs. You can do this for example via transaction code BD87.

## <span id="page-23-5"></span>**9.5 Open physical inventory documents**

Process or cancel all open/started physical inventory documents. You can do this for example via the warehouse management monitor > Documents > Physical Inventory by selecting all documents in status active, counted (needs to be posted) and inactive.

The date of the last counting is migrated (for stocks & storage bins).

## <span id="page-23-6"></span>**9.6 Indirect Labor Tasks**

Partially processes labor tasks are not relevant for performance evaluation of warehouse operatives by this shall be checked whether those tasks should be closed and completed before the migration. You can do this for example via the warehouse management monitor > Documents > Indirect Labor Tasks.

## <span id="page-24-0"></span>**9.7 Open Value-Added Service Orders**

Process or delete all open Value Added Service Orders.

## <span id="page-24-1"></span>**9.8 Open transportation unit activities**

Complete all open transportation unit activities. You can do this for example via transaction /SCWM/TU.

## <span id="page-24-2"></span>**9.9 Open quality inspection documents (QIE)**

In this context we have to differentiate between QIE documents connected to ERP QM inspection lots and QIE documents in EWM only (e.g. because QIE is used standalone without QM integration).

## <span id="page-24-3"></span>**9.9.1 QIE documents connected to ERP**

Close as many open quality inspection documents as possible. You can find them for example via the warehouse management monitor > Documents > Inspection. If possible, decide the connected inspection lot before closing the warehouse operation in the source system. You can do this e.g. via transaction QA31 or QA11 in ERP.

If you need to migrate quality inspection stock, you must ensure that the reference to the QIE inspection document is removed from the stock (e.g. via an own report) as this QIE document will not be available in the target system. Once the inspection is finished, you have to manually post the stock to either free or blocked, e.g. via transaction /SCWM/POST. Alternatively, you can create new QIE inspection documents (e.g. of type IOT5) in your new EWM system and link the stock to it. Please note the second option would create a new / second inspection lot on ERP side for the same stock.

Note: A report to migrate stock with assigned inspection documents is planned for a future release. This report is planned to take care that the stock after migration still has the reference to the inspection lot.

## <span id="page-24-4"></span>**9.9.2 Standalone QIE documents**

Close as many open QIE documents as possible. You can do this for example via transaction /SCWM/QIDPR.

If you need to migrate quality stock, you can for example close the inspection document and post the stock manually to quality stock. In the new EWM system, you would have to create new QIE documents (IoT5) for this stock in order to proceed with the inspection process.

Note: A report to migrate stock with assigned inspection documents is planned for a future release. This report is planned to take care that the stock after migration still has the reference to the inspection document.

## <span id="page-24-5"></span>**9.10 Billing Measurements**

As open documents are not part of the migration scope it is necessary to close open documents before the migration day and ensure they are not partially processed. For billing measurements which are not distributed to the billing system (SAP TM) there is no crediting or billing possible therefore it is recommended to distribute those.

You can identify open billing documents for example via the warehouse management monitor > Billing > Billing Measurement. Make sure to distribute them to the connected billing system.

## <span id="page-24-6"></span>**9.11 Handling special stock situations**

In addition to open business documents, there is also a list of special stock situations that need to be taken care of before a successful migration of your warehouse to S/4HANA.

© Copyright 2020 SAP SE or an SAP affiliate company. Migrating from Business Suite EWM to Decentralized EWM on S/4HANA

## <span id="page-25-0"></span>**9.11.1 Stock on Resource**

As stock on resources is not part of the migration scope it is necessary to move those stock items before the cutover. You can identify stock on resources e.g. via the warehouse management monitor > Stock and Bin > Physical Stock. On the selection screen, there is a checkbox to exclude resources. Uncheck this box.

In case there are open warehouse tasks with the resource as source, confirm these. If there are no open warehouse tasks, move the stock with an ad-hoc movement (e.g. via transaction /SCWM/ADHU) from the resource to a storage bin.

## <span id="page-25-1"></span>**9.11.2 Stock related to EWM outbound delivery orders**

As stock related to outbound delivery orders is not part of the stock migration scope it is necessary to clear those stock items before the cutover.

You can identify stock related to outbound delivery orders e.g. via the warehouse management monitor > Stock and Bin > Physical stock. Filter the result list by document category "PDO".

In case the EWM delivery will be shipped before the cutover, post goods issue after the stock has been loaded successfully. In case the EWM delivery will not be shipped before cutover, proceed with the picking cancellation (e.g. via transaction /SCWM/CANCPICK) and move the stock to the warehouse or to a special bin. As soon as the new delivery is distributed to the target system, picking can happen again.

## <span id="page-25-2"></span>**9.11.3 Stock related to EWM inbound deliveries**

As stock related to EWM inbound deliveries is not part of the stock migration scope it is necessary to complete the inbound processing before the cutover.

You can identify stock related to inbound deliveries e.g. via the warehouse management monitor > Stock and Bin > Physical stock. Filter the result list by document category "PDI".

In case of open warehouse tasks, perform the movement and confirm the open task. If there are no open warehouse tasks, trigger an ad-hoc task (e.g. via transaction /SCWM/ADHU) to move the stock to a storage type classified as final storage (in order to lose the reference to the inbound delivery).

## <span id="page-25-3"></span>**9.11.4 Stock related to EWM production material requests**

As stock related to production material requests is not part of the stock migration scope it is necessary to clear those stock items before the cutover.

You can identify stock related to production material requests e.g. via the warehouse management monitor > Stock and Bin > physical stock. Filter the result list by document category "PWR".

In case the consumption will happen before the cutover, proceed with the consumption posting to remove the stock. In case the consumption will happen after cutover, release the stock by using transaction /SCWM/MFG\_STAGING or /SCWM/MFG\_STAGING\_REVERSAL.

## <span id="page-25-4"></span>**9.11.5 Stock related to posting change deliveries**

As stock related to posting change deliveries is not part of the stock migration scope it is necessary to clear those stock items before the cutover.

You can identify stock related to posting change deliveries e.g. via the warehouse management monitor > Stock and Bin > physical stock. Filter the result list by document category "SPC".

You can process or cancel open posting change requests via transaction /SCWM/IM\_PC.

## <span id="page-26-0"></span>**9.11.6 Stock related to VAS order**

As stock with related to VAS orders is not part of the stock migration scope it is necessary to complete the VAS orders before the cutover.

You can identify stock related to VAS orders e.g. via the warehouse management monitor > Stock and Bin > Physical stock. Filter the result list by document category "VAS".

Refer also to chapter [9.7.](#page-24-0)

## <span id="page-26-1"></span>**9.11.7 Stock with reference to QIE documents**

As stock with reference to QIE documents is not part of the stock migration scope it is necessary to complete the QIE document before the cutover.

You can identify stock related to QIE documents e.g. via the warehouse management monitor > Stock and Bin > Physical stock. Filter the result list by field "Quality Inspection" to see the stock which has a reference to an open inspection document / inspection lost.

Refer also to chapter [9.9.](#page-24-2) 

## <span id="page-26-2"></span>**9.11.8 Stock on Transportation Units**

As stock on transportation units is not part of the stock migration scope it is necessary to move those stock items before the cutover.

You can identify stock on transportation units e.g. via the warehouse management monitor > Stock and Bin > Physical Stock. On the selection screen, there is a checkbox to exclude transportation units. Uncheck this box.

In case the TU departs before cutover, proceed with the check out / goods issue process. In case the TU departs after cutover, move the stock from the TU to a warehouse bin with an ad-hoc movement (e.g. via transaction /SCWM/ADHU).

## <span id="page-26-3"></span>**9.11.9 Stock in Difference Analyzer**

As differences in the difference analyzer are not part of the migration scope it is necessary to post those differences before the cutover. Differences in the difference analyzer displays stock differences between EWM and ERP from physical inventory, claims from sales orders or stock transfers.

You can use the difference analyzer (transaction /SCWM/DIFF\_ANALYZER). Under default values mark all difference categories to make sure all differences are displayed. Check if there are any differences shown and post all of them.

## <span id="page-26-4"></span>**9.12 Clean open queues between ERP and EWM**

As open queues between ERP and EWM are not part of the migration scope it is necessary to process those queues before the cutover.

You can use the qRFC monitor for inbound (transaction SMQ2) in EWM to check if there are any open queues coming from ERP. Mark the open queues and execute the LUW. If the queue is not processed successfully and shows an error, check the reason for the error and fix it. Afterwards execute the LUW for the queue again.

You can use the qRFC monitor for outbound (transaction SMQ1) in EWM to check if there are any open queues going to ERP. Mark the open queues and execute the LUW. If the queue is not processed successfully and shows an error, check the reason for the error and fix it. Afterwards execute the LUW for the queue again.

You can use the qRFC monitors for inbound and outbound (transactions SMQ2 and SMQ1) in ERP to check if there are any open queues related to EWM. Mark the open queues and execute the LUW. If the queue is not processed successfully and shows an error, check the reason for the error and fix it. Afterwards execute the LUW for the queue again.

Furthermore, there might be EWM internal qRFCs (e.g. asynchronous delivery update) which should be cleaned up as well.

Additionally, all PPF Actions need to be completely processed before the migration. This can be verified in the source system using transaction SPPFP.

Generally speaking all background jobs (e.g. spool jobs) should be checked for a smooth shutdown and cutover. E.g. unprocessed tRFCs might need to be checked in transaction SM58.

Note: SAP recommends doing a final check for open queues after closing the last business day and after all previous activities of this guide have been executed.

# <span id="page-27-0"></span>**10 Go Live Day**

### <span id="page-27-1"></span>**10.1 Activities to process the Stock take over**

### <span id="page-27-2"></span>**10.1.1 Run ERP Stock Check on current EWM system**

Run transaction /SCWM/ERP\_STOCKCHECK in the Business Suite EWM system.

## <span id="page-27-3"></span>**10.1.2 Migrate stock from existing to new EWM system**

To migrate warehouse stock figures, it is recommended to use the S/4HANA Migration cockpit with the migration scenario SAP EWM to Decentralized EWM based on S/4HANA. Migration is done based on a specific warehouse number.

Prerequisites for migration

- Storage bins are successfully migrated
- Warehouse products are successfully migrated
- Batches are successfully migrated

#### Attention

The current migration object only migrates product stock figures. Empty handling units which are mainly used in automated warehouses are not being migrated with the current object. For these objects the existing transaction /SCWM/ISU could be used.

#### Attention:

The main focus of the migration object is product stock, if the stock is managed in handling units the handling unit ID and packaging material is migrated as well. The following handling unit attributes are not migrated with S/4HANA 1909 or S/4HANA 2020:

- Additional Handling Unit identifiers
- Additional Handling Unit user status

## <span id="page-27-4"></span>**10.1.3 Run ERP Stock Check on new target system**

Run transaction /SCWM/ERP\_STOCKCHECK in the EWM on S/4HANA system.

## <span id="page-27-5"></span>**10.1.4 Migration validation**

Validate in the target system that the migration was performed successfully.

## <span id="page-28-0"></span>**10.2 Activate replication of business documents**

Refer to chapter 11.1 Activating Transaction Data Transfer in SAP ERP of the integration guide.

• Create and Replicate LE deliveries to EWM

As soon as you have completed the steps described in the integration guide, the system transfers the delivery data to EWM if you create an inbound delivery or an outbound delivery in a plant and storage location linked to the EWM warehouse.

- Create and replicate LE Transports to EWM
- Create and replicate TM Freight Orders to EWM
- Replicate expected goods receipt documents
- Replicate Production / Process orders to EWM
- Special procedure before starting operations
- Assign picked products to new outbound delivery orders

In case shipping did not happen before cutover and you had to cancel picking (see chapter [9.11.2\)](#page-25-1), assign the picked products to the newly created outbound delivery orders, e.g. via transaction /SCWM/PRDO.

• Assign stock in inspection to EWM inspection documents

In case you migrated quality inspection stock, you can create new inspection documents in EWM for the quality stock. Please refer to chapte[r 9.9.](#page-24-2)

### <span id="page-28-1"></span>**10.3 Unlock users**

Go to transaction SU01 and unlock all users.

#### www.sap.com/contactsap

© 2020 SAP SE or an SAP affiliate company. All rights reserved.

No part of this publication may be reproduced or transmitted in any form or for any purpose without the express permission of SAP SE or an SAP affiliate company.

The information contained herein may be changed without prior notice. Some software products marketed by SAP SE and its distributors contain proprietary software components of other software<br>vendors. National product speci

These materials are provided by SAP SE or an SAP affiliate company for informational purposes only, without representation or warranty of any kind, and SAP or its affiliated companies shall not be<br>liable for errors or omis

In particular, SAP SE or its affiliated companies have no obligation to pursue any course of business outlined in this document or any related presentation, or to develop mentional to pursue and may be changed by SAP SE or

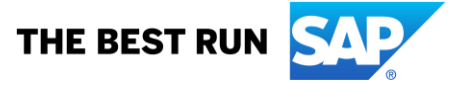